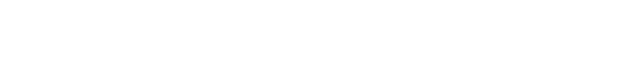

## **GEOVISUALIZATION TO URBANIZATION**

User Manual November 25, 2011

Dr. Ko Ko Lwin
Division of Spatial Information Science
Faculty of Life and Environmental Sciences
University of Tsukuba

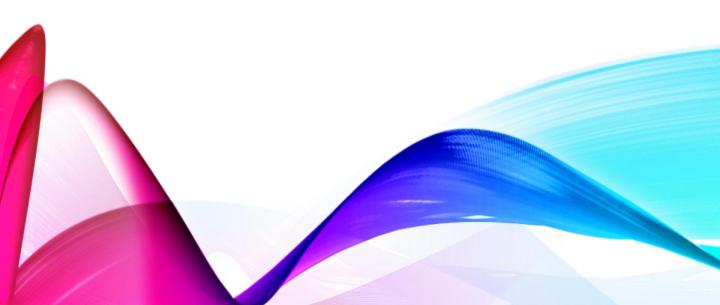

## **Geovisualization to Urbanization**

| 1. | Graphical User Interfaces  | 1   |   |
|----|----------------------------|-----|---|
| 2. | Map Navigations            | 2 – | 3 |
| 3. | Displaying Land Cover Data | 4 – | 6 |
| 4. | Analyzing Data             | 7 - | 9 |

## 1. Graphical User Interfaces

Url: <a href="http://land.geo.tsukuba.ac.jp/geovisualization">http://land.geo.tsukuba.ac.jp/geovisualization</a>

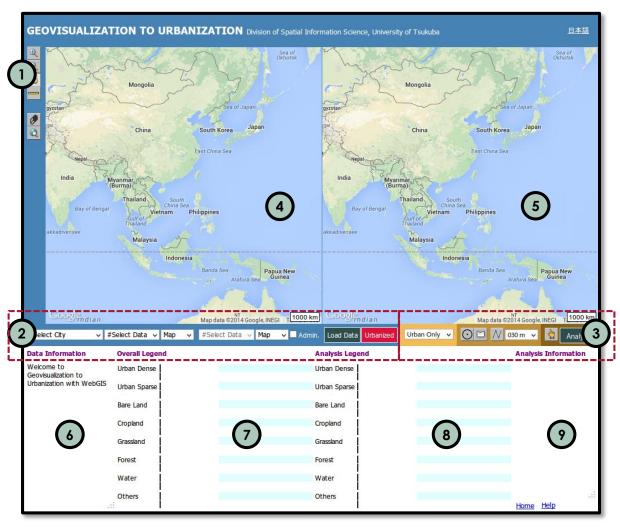

- Map Controls
- Loading Data
- 3 Map Analysis Tools
- (4) Left View
- **5** Right View

- 6 Data Information
- 7 Overall Legend
- 8 Analysis Legend
- Analysis Information

## 2. Map Navigations

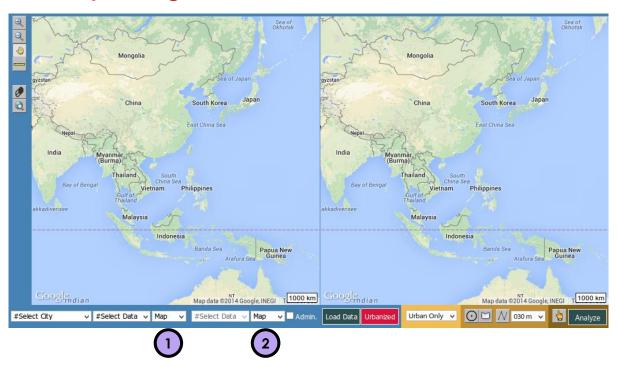

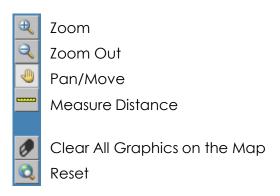

- 1 Left View Google base map selector (Map/Hybrid/Aerial)
- Right View Google base map selector (Map/Hybrid/Aerial)

# Examples of Google basemap selections

### Hybrid Vs. Map

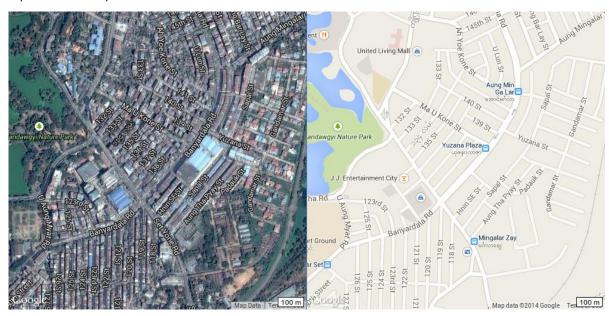

#### Map Vs. Aerial

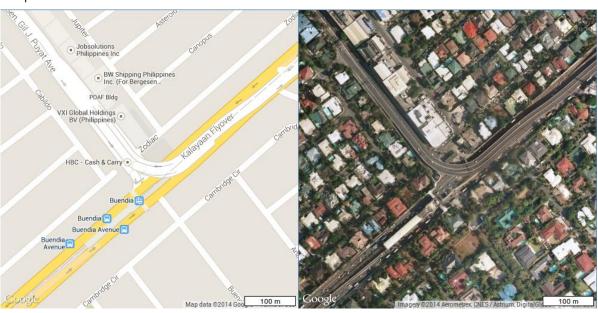

## 3. Displaying Land Cover Data

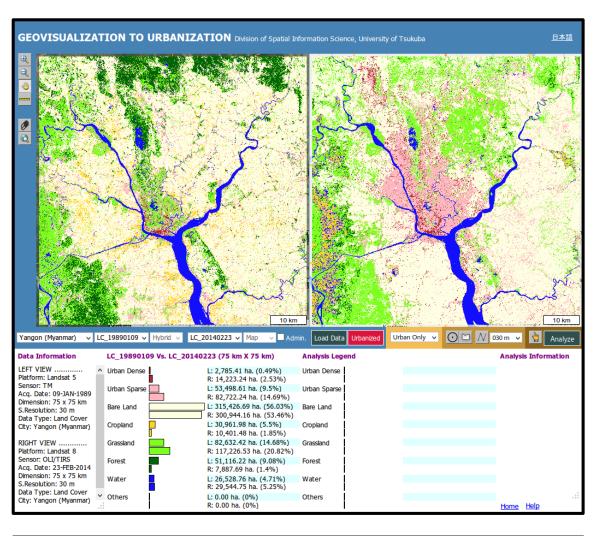

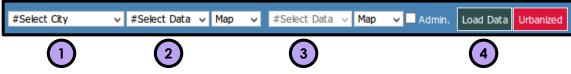

- 1 Select City
- 2 Select Land Cover for Left View
- 3 Select Land Cover for Right View
- 4 Click and load the data

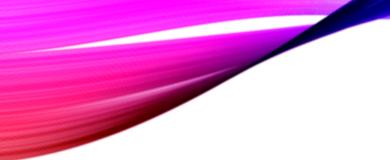

#### Get the Land Cover information and overall map legend

#### **Data Information** LC\_19890109 Vs. LC\_20140223 (75 km X 75 km) LEFT VIEW ..... Urban Dense L: 2,785.41 ha. (0.49%) Platform: Landsat 5 R: 14,223.24 ha. (2.53%) Sensor: TM L: 53,498.61 ha. (9.5%) Urban Sparse Acq. Date: 09-JAN-1989 R: 82,722.24 ha. (14.69%) Dimension: 75 x 75 km Bare Land L: 315,426.69 ha. (56.03%) S.Resolution: 30 m R: 300,944.16 ha. (53.46%) Data Type: Land Cover L: 30,961.98 ha. (5.5%) City: Yangon (Myanmar) Cropland R: 10,401.48 ha. (1.85%) RIGHT VIEW ..... L: 82,632.42 ha. (14.68%) Grassland Platform: Landsat 8 R: 117,226.53 ha. (20.82%) Sensor: OLI/TIRS L: 51,116.22 ha. (9.08%) Forest Acq. Date: 23-FEB-2014 R: 7,887.69 ha. (1.4%) Dimension: 75 x 75 km Water L: 26,528.76 ha. (4.71%) S.Resolution: 30 m Data Type: Land Cover R: 29,544.75 ha. (5.25%) City: Yangon (Myanmar) L: 0.00 ha. (0%) Others R: 0.00 ha. (0%)

Urbanized To display the newly urbanized areas, click the "Urbanized" button. Note: It will work only two different dates in Left and Right views.

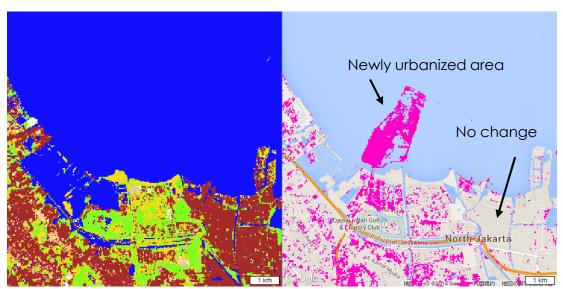

Example of newly urbanized area in Jakarta city between 2001-09-17 and 2014-09-13

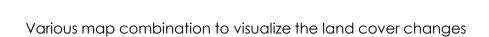

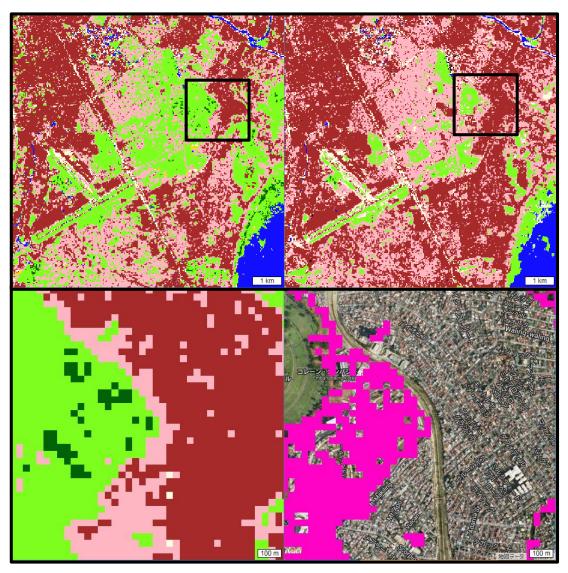

Example of newly urbanized area in Manila city (urbanized from grassland)

## 4. Analyzing Data

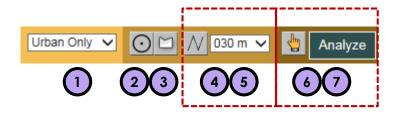

- Select analysis land cover types (either urban only or all land covers)
- Define a circle with specific radius to analyze the land cover change (Example: land cover change within 2 km of airport, railway station, downtown, etc.)
- 3 Define a polygon to analyze the land cover change (Example: land cover change specific planning zone, business district, etc.)
- Define a line with specific buffered distance to analyze the land cover change (Example: land cover change along the river, specific transportation line, etc.)
- To use this tool, please check the administration layer before loading the data.

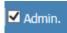

Use tool to select the administration unit(s).

7 Click Analyze button to analyze the land cover change.

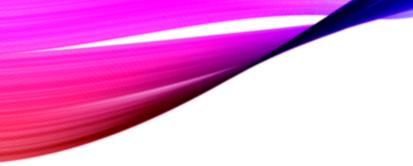

Example of land cover change in 5 km radius of the airport between 2001-09-17 and 2014-09-13

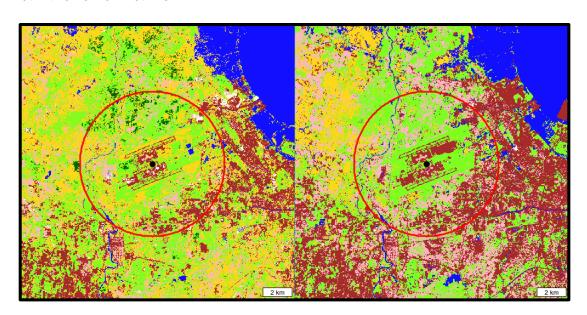

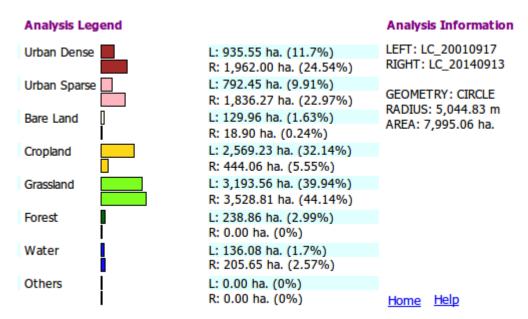

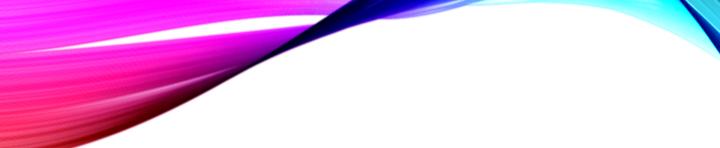

Example of land cover change in specific administration zone between 1989-01-09 and 2014-02-23

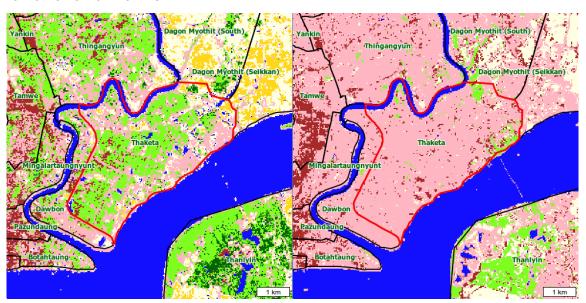

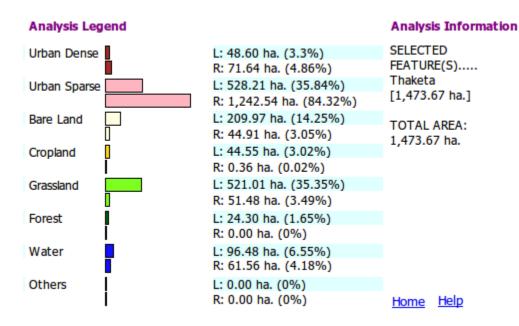

End of the document